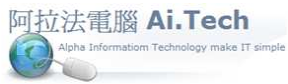

http://www.ait.url.tw 聯絡人:張順景先生 Tel:0920939843, 03-4090010

e 第 e 高手作業手冊 阿拉法電腦 Tel:0<mark>920939</mark>8

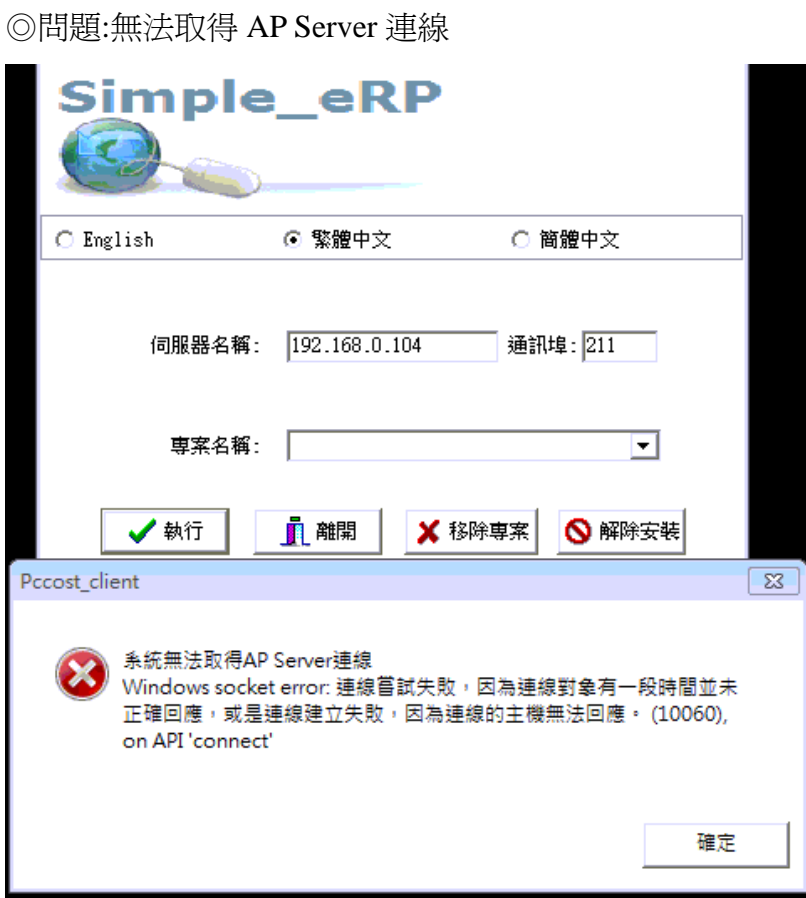

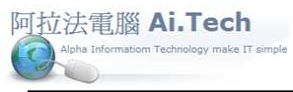

<u> 全理第 e 高手作業手冊 阿拉法電腦 Tel:0920939</u>

http://www.ait.url.tw 聯絡人:張順景先生 Tel:0920939843, 03-4090010

◎在 Windows 7 桌面左下角點擊圓球(開始)

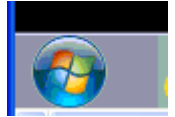

◎在垂直面板最底下框框輸入:cmd

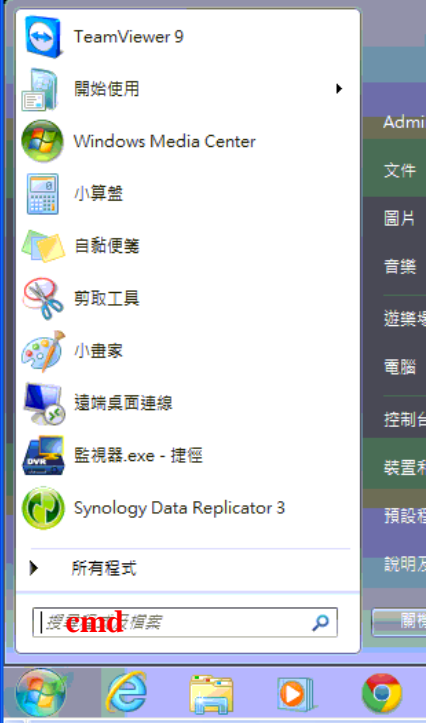

## ◎輸入 cmd 按 Enter

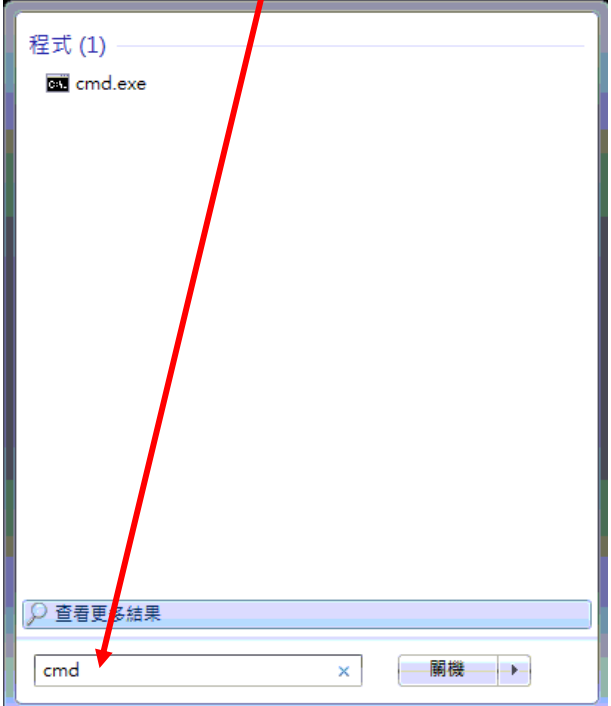

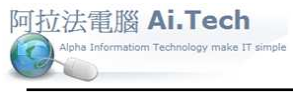

e 第 e 高手作業手冊 阿拉法電腦 Tel:0920939

http://www.ait.url.tw 聯絡人:張順景先生 Tel:0920939843, 03-4090010

◎在黑畫面輸入 ipconfig , 檢查正確的 ip

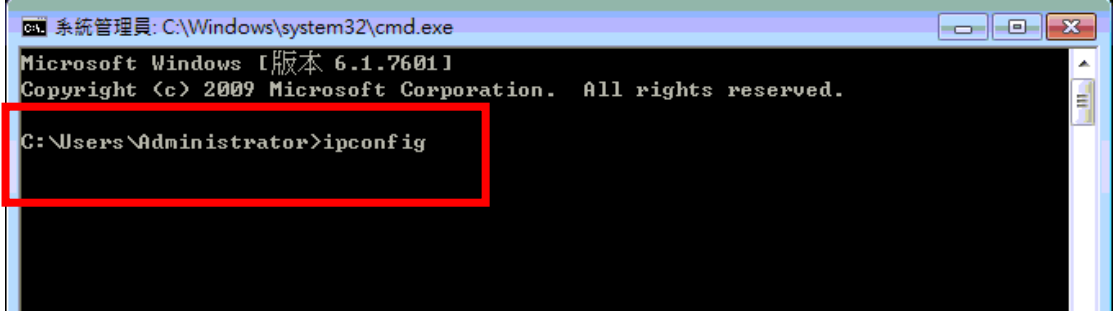

◎黑畫面是目前正確的 ip , 對照上次設定的伺服器名稱 ip (兩者不同, 要以黑畫面 ip 為準)

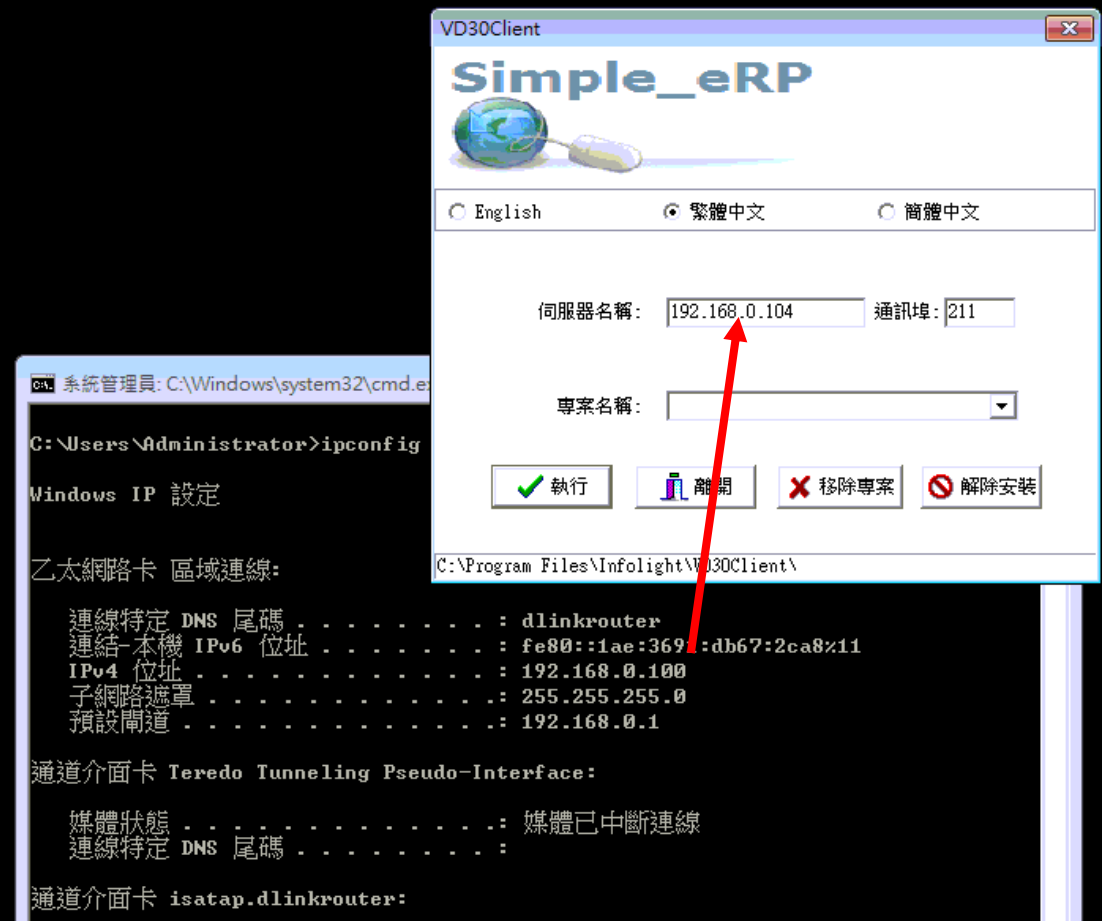

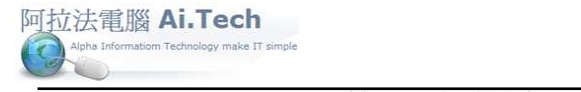

(千冊 阿拉法電腦 Tel:092093

http://www.ait.url.tw 聯絡人:張順景先生 Tel:0920939843, 03-4090010

◎ 1.先修改組態檔 ip , 組態檔所在資料夾 : C:\Program Files\Infolight\VD30\_Client 2.雙擊組態檔 Config.ini

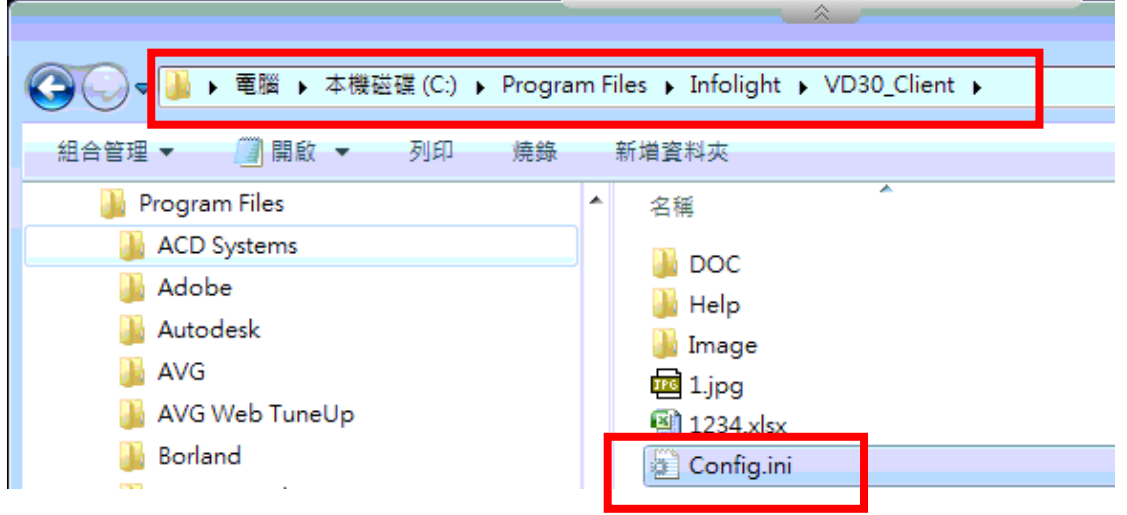

3.將上次設定之 2 組 ip , 都改成黑畫面正確的 ip; 再點擊左上角檔案\儲檔案

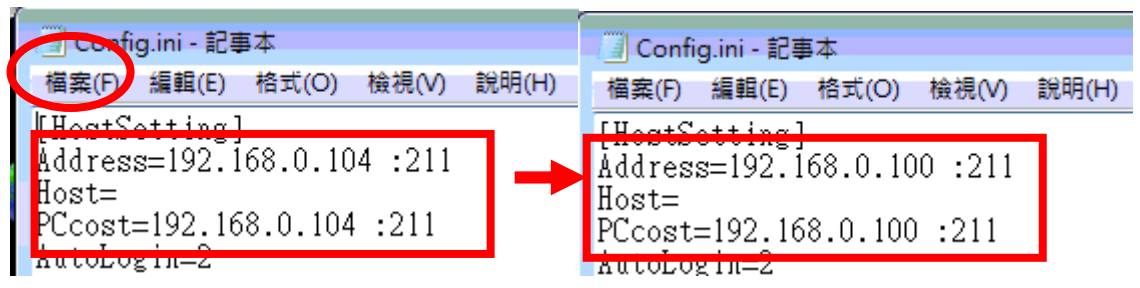

4.最後將登入的伺服器名稱改成正確 ip

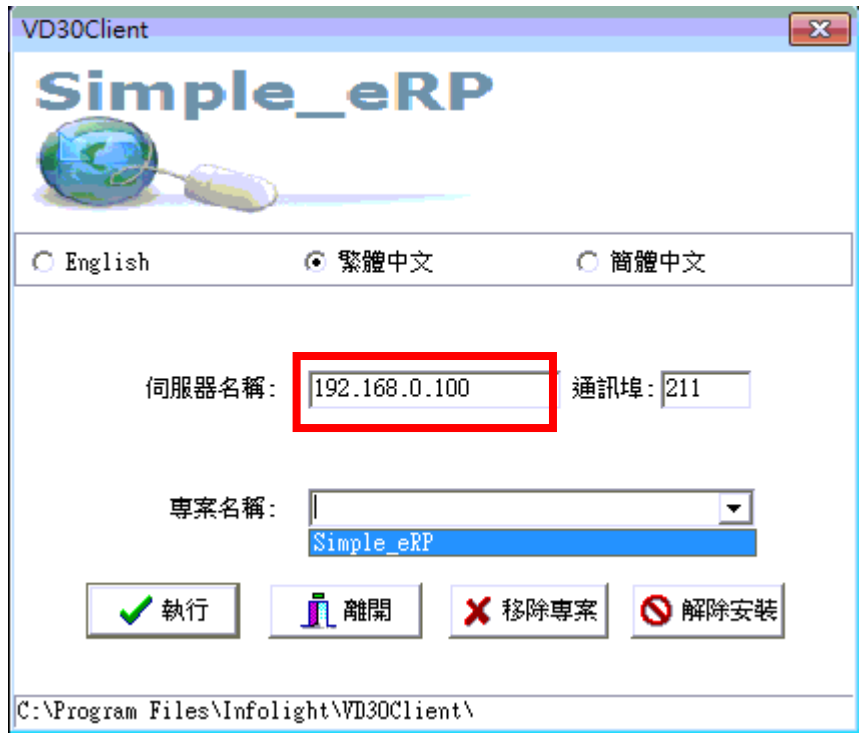